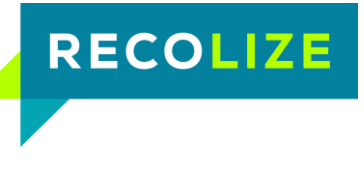

## Dear Customer,

thank you very much for the download of our Recolize Recommendation Engine. Please find some installation advices below.

# System Requirements

Recolize Recommendation Engine is fully compatible with Magento versions starting from 1.5.

Please note that the Magento cronjob should be set up correctly to use all features of this extension without any limitations (see http://www.magentocommerce.com/wiki/1 -[\\_installation\\_and\\_configuration/how\\_to\\_setup\\_a\\_cron\\_job\)](http://www.magentocommerce.com/wiki/1_-_installation_and_configuration/how_to_setup_a_cron_job).

# Installation Notes

We recommend to proceed with the following preparational steps before you start the installation of the Recolize Recommendation Engine:

- **EXT** For safety reasons please create a backup of your Magento installation to be able to reset the system to the current state in case of an emergency
- **E.** Disable the Magento compiler feature if it is active in your shop. You can find the appropriate configuration option in System > Tools > Compilation

## The installation of Recolize Recommendation Engine is done in 5 simple steps:

1. Unpack the setup package Recolize Recommendation \*.zip that you received from us after your download and upload the unpacked contents into the root directory of your Magento installation (for example via FTP).

The folder structure is exactly the same as in your Magento installation (app/, skin/, js/, lib/). In case of a fresh module installation no files will be overwritten.

- 2. Flush your Magento cache, e.g. in *System > Cache Management* as well as the JavaScript-/CSS-Cache on the same page.
- 3. Log off your Magento administration panel and log in again.
- 4. Register for free at [www.recolize.com/en/register,](http://www.recolize.com/en/register) login at [https://tool.recolize.com](https://tool.recolize.com/) and create a new domain with the product feed url that is displayed in *System > Configuration > Recolize* Recommendation Engine > Recolize Product Feed Settings.
- 5. Copy the JavaScript snippet code from the domain configuration into the appropriate Magento setting at System > Configuration > Recolize Recommendation Engine.

Congratulations, the extension has been installed successfully.

# How to configure the extension?

Once the Recolize Recommendation Engine extension for Magento 1 has been installed you will find the configuration under  $System > Configuration > Recolize Recommendation Engine$ :

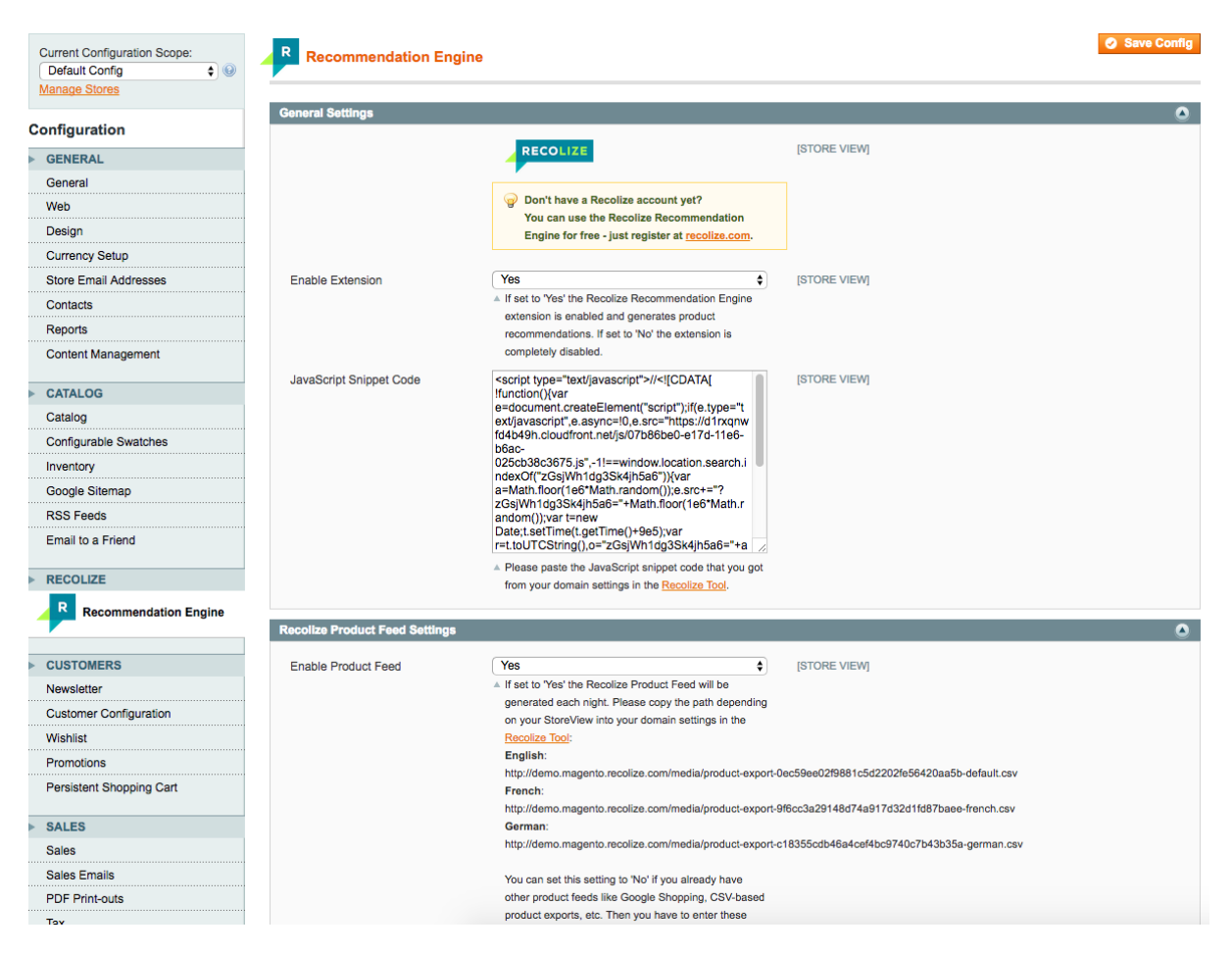

The individual settings are very self-explanatory:

- **E** Enable Extension: This should be set to yes, otherwise the extension is completely disabled.
- **■** JavaScript Snippet Code: Insert the snippet code that you got from the Recolize Tool here.
- Enable Product Feed: This should be set to yes. You can disable the periodic generation of the product feed for Recolize if you e.g. already use another feed format like Google Shopping.

## How to use the extension?

If you finished the configuration section you are ready to go as everything is already pre-configured for your shop.

Just go to any of the following shop pages and you will see the Recolize recommendation widgets integrated very nicely:

- **Product Detail Page**
- **E** Category Page
- Search Result Page
- $\blacksquare$  Cart
- **E** Checkout Success Page

#### SHOPPING CART IS EMPTY

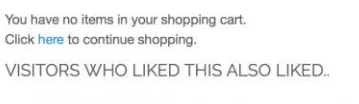

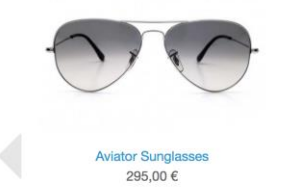

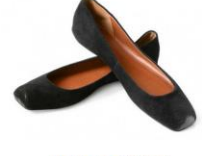

Hana Flat, Charcoal 210,00€

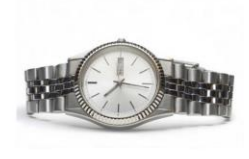

Swiss Mo vement Sports Watch 500,00  $\epsilon$ 

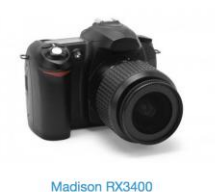

715,00 €

# Frequently Asked Questions

### I need help with the installation process

For more information regarding the installation of the Magento extension please have a look at our FAQs at [http://www.recolize.com/en/faq.](http://www.recolize.com/en/faq)

## How can I completely disable the extension if I am experiencing any problems?

In case of an emergency you can easily disable the extension temporarily via the configuration setting in System > Configuration > Recolize Recommendation Engine > Enable extension. As an alternative you can set the <active> flag in the file app/etc/modules/Recolize\_Recommendation.xml to "false" to set the extension status to inactive.

Your Recolize Team